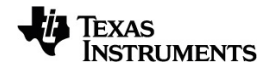

# **TI-Nspire™ CX II Connect Handleiding**

Voor meer informatie over de technologie van TI kunt u de online hulppagina raadplegen op [education.ti.com/eguide](https://education.ti.com/eguide).

# *Belangrijke informatie*

Tenzij expliciet anders vermeld in de bij een programma meegeleverde licentie, geeft Texas Instruments geen garantie, expliciet dan wel impliciet, met inbegrip van, maar niet beperkt tot willekeurig welke impliciete garanties van verhandelbaarheid en geschiktheid voor een bepaald doel met betrekking tot welke programma's of boekmaterialen dan ook, en stelt dergelijke materialen uitsluitend beschikbaar op een "as-is" basis. Texas Instruments is in geen enkel geval aansprakelijk voor speciale, indirecte, incidentele of voortvloeiende schade in verband met of voortkomend uit de aankoop of het gebruik van deze materialen, en de enige en uitsluitende aansprakelijkheid van Texas Instruments, ongeacht de actievorm, is niet hoger dan het in de licentie voor het programma vermelde bedrag. Voorts is Texas Instruments niet aansprakelijk voor welke eis van welke aard dan ook tegen het gebruik van deze materialen door enige andere partij.

© 2023 Texas Instruments Incorporated

Mac® en Windows® zijn handelsmerken van hun respectieve eigenaren.

Feitelijke producten kunnen enigszins afwijken van de getoonde afbeeldingen.

# *Inhoudsopgave*

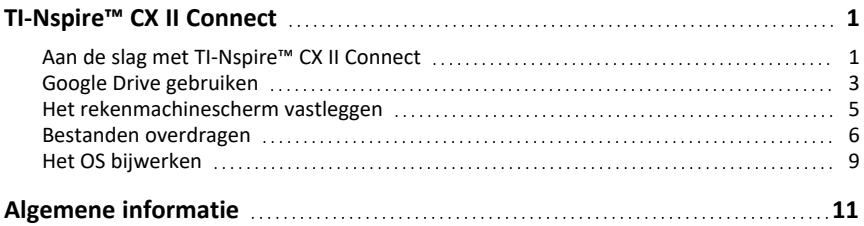

# <span id="page-4-0"></span>**TI-Nspire™ CX II Connect**

TI-Nspire™ CX II Connect is een webgebaseerde toepassing die zorgt voor verbinding tussen een computer en een TI-Nspire™ CX II grafische rekenmachine. Hiermee kunt u het rekenmachinescherm vastleggen, .tns-bestanden van en naar de rekenmachine overzenden en het OS op de rekenmachine bijwerken.

#### **Systeemvereisten**

- Actieve internetverbinding
- Web-USB ingeschakeld
- Toegang tot gedeeld geheugen, bestanden en klembord

**Opmerking:** Ga naar de [productpagina](https://education.ti.com/en/products/computer-software/ti-nspire-cx-ii-connect) voor de nieuwste hardware, het besturingssysteem, de browser en andere vereisten.

#### **Ondersteunde rekenmachines**

- TI-Nspire™ CX II
- TI-Nspire™ CX II CAS
- TI-Nspire™ CX II-T
- TI-Nspire™ CX II-T CAS
- <span id="page-4-1"></span>• TI-Nspire™ CX II-C CAS

## *Aan de slag met TI-Nspire™ CX II Connect*

- 1. Open een compatibele browser.
- 2. Voer **[nspireconnect.ti.com](https://nspireconnect.ti.com/)** in de adresbalk in.

Als u daarom wordt gevraagd, klikt u op **Akkoord en doorgaan** om cookies te accepteren en klikt u vervolgens op de knop **ACCEPTEREN** om akkoord te gaan met de Algemene en voorwaarden van TI.

Er wordt een compatibiliteitscontrole uitgevoerd terwijl de toepassing wordt geladen. Als er problemen worden gevonden, wordt er een pagina weergegeven met informatie over hoe deze moeten worden aangepakt.

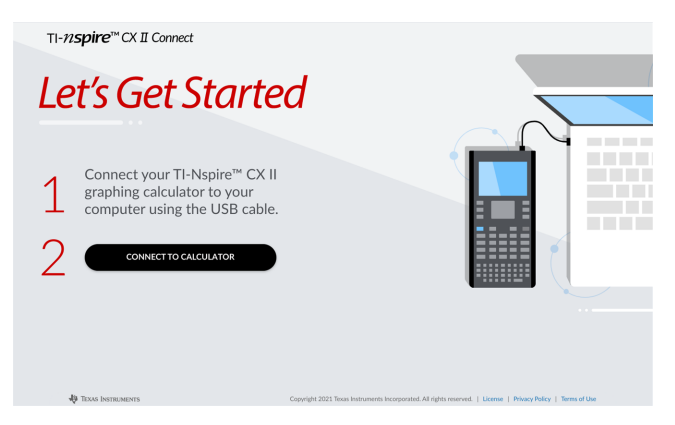

3. Nadat de pagina Aan de slag is geladen, sluit u uw TI-Nspire™CX II-rekenmachine aan op uw computer.

**Opmerking:** Als uw computer alleen over een USB-C-poort beschikt, hebt u een USB-A naar USB-C-adapter nodig om uw rekenmachine aan te sluiten.

- 4. Klik op **VERBINDEN MET REKENMACHINE**.
- 5. Klik in het pop-upvenster op de naam van uw rekenmachine en klik vervolgens op **- Verbinden**.

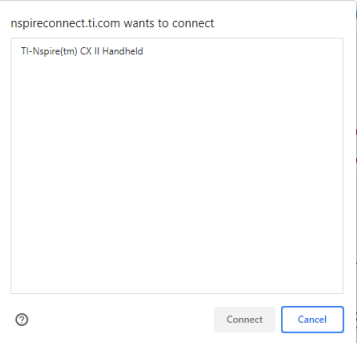

De startpagina wordt geopend met de drie beschikbare opties: Schermafdruk, bestandsoverdracht en OS-update.

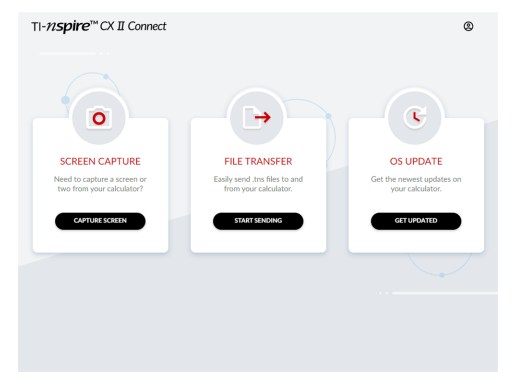

#### **Navigeren op de website**

Er zijn twee manieren om te navigeren op de TI-Nspire™ CX II Connect-website nadat u uw rekenmachine hebt aangesloten:

- TI-Nspire™ CX II Connect-logo linksboven op elke pagina dat naar de startpagina verwijst
- Links naar elke functie in de rechterbovenhoek van elke pagina, behalve de startpagina en de pagina's Aan de slag

**Opmerking:** Als uw rekenmachine is losgekoppeld en vervolgens opnieuw is aangesloten (of als u een andere rekenmachine aansluit), wordt u omgeleid naar de pagina Aan de slag.

## <span id="page-6-0"></span>*Google Drive gebruiken*

**Opmerking:** Deze functie is optioneel. TI slaat uw gebruikersgegevens niet op als u zich met Google aanmeldt.

#### **Om uw Google Drive-account te gebruiken om screenshots op te slaan of tns-bestanden over te zenden:**

1. Klik op het pictogram **Aanmelden met Google** rechtsboven op een willekeurige pagina.

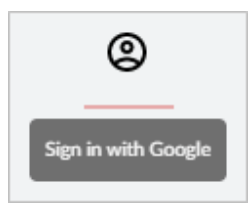

2. In het pop-upvenster **Aanmelden met Google** voltooit u de aanmeldprocedure om verbinding met Google Drive te maken.

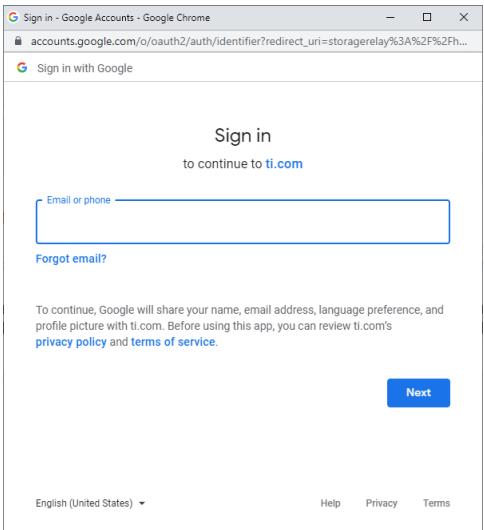

3. Wanneer u hierom wordt gevraagd in het standaarddialoogvenster van het Googleaccount, selecteert u het selectievakje voor de optie om de toepassing toegang te verlenen tot uw Google Drive voor het overzenden van bestanden van of naar uw computer.

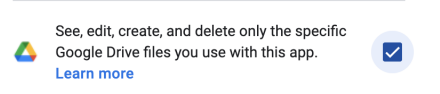

Nadat u met succes hebt ondertekend, heeft het aanmeldpictogram een groen vinkje en kan het worden gebruikt om u af te melden bij uw Google Drive-account.

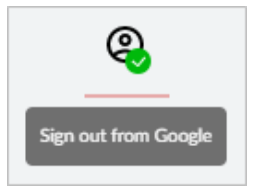

**Opmerking:** Wanneer u Google Drive gebruikt voor schermafdrukken of bestandsoverdracht, moet u eerst de map(pen) aanmaken die u in Google Drive wilt gebruiken.

#### **Verbinding tussen TI-Nspire™ CX II Connect en Google Drive verbreken**

1. Klik in Google Drive op het instellingenpictogram en selecteer **Instellingen**.

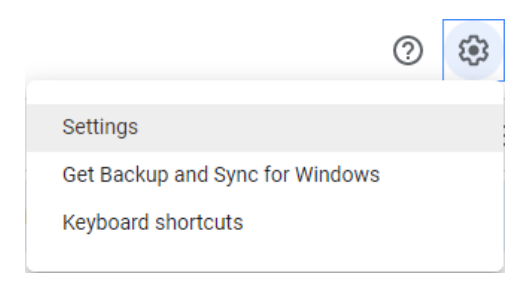

- 2. Klik in het dialoogvenster **Instellingen** op **Apps beheren**.
- 3. Zoek de TI-Nspire CX II Connect-app in de lijst en klik vervolgens op **OPTIES > Ontkoppelen van Drive**.

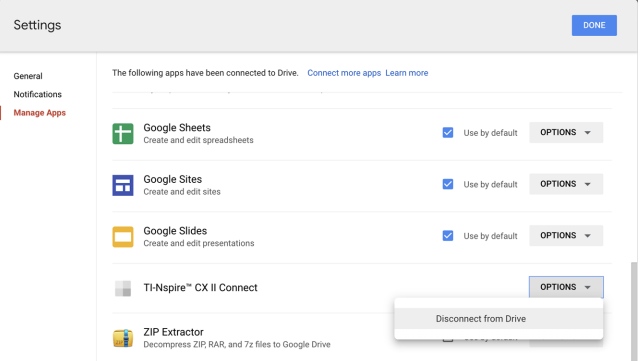

4. Klik in het bevestigingsvenster op **ONTKOPPELEN**.

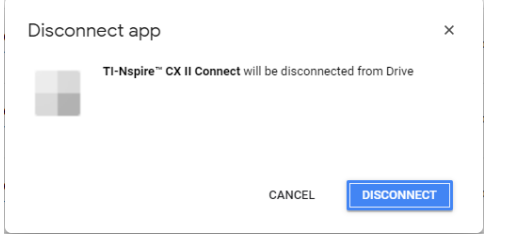

De TI-Nspire™ CX II Connect-app wordt uit de lijst verwijderd.

<span id="page-8-0"></span>5. Klik op **GEREED**.

# *Het rekenmachinescherm vastleggen*

### **Het rekenmachinescherm vastleggen:**

1. Navigeer naar de pagina **SCHERMAFDRUK.**

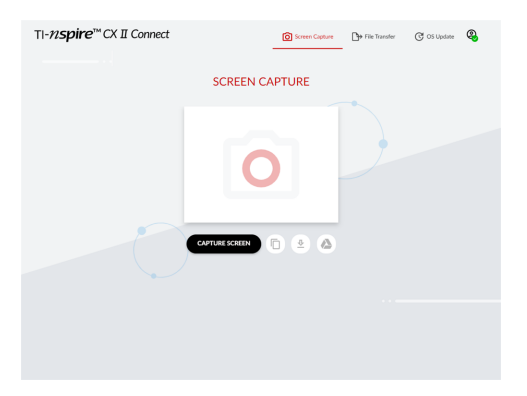

2. Klik op de knop **SCHERMAFDRUK**.

Het huidige rekenmachinescherm wordt weergegeven.

**Opmerking:** Om een ander scherm vast te leggen, brengt u de nodige wijzigingen aan op de rekenmachine en klikt u nogmaals op de knop **SCHERMAFDRUK**.

3. Klik op een van de volgende knoppen:

Fo - Kopieert het huidige scherm naar het klembord van de computer en gebruikt de afbeelding in andere apps.

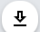

- Slaat het huidige scherm op uw computer op.

- Slaat het huidige scherm op Google Drive op.

**Opmerking:** Wanneer u Google Drive gebruikt voor schermafdrukken of bestandsoverdracht, moet u eerst de map(pen) aanmaken die u in Google Drive wilt gebruiken.

# <span id="page-9-0"></span>*Bestanden overdragen*

#### **Bestanden overzenden van of naar de computer:**

1. Navigeer naar de pagina **BESTANDSOVERDRACHT**.

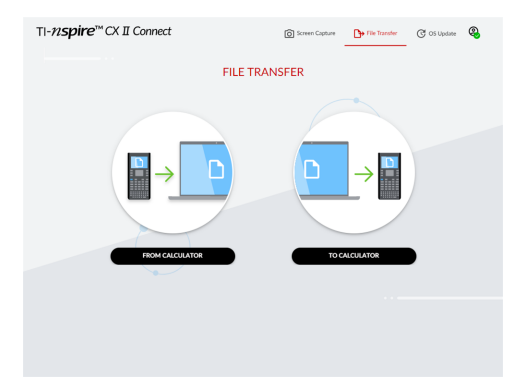

2. Klik op **VAN REKENMACHINE** of **NAAR REKENMACHINE** en volg daarbij de onderstaande instructies op.

**Opmerking:** Alleen .tns-bestanden kunnen worden overgezonden. Andere bestandstypen worden niet weergegeven. Ook moeten de bestanden op de rekenmachine zich in de map Mijn downloads bevinden, niet in een submap.

#### **Bestanden overzenden van de rekenmachine naar de computer**

Kies het/de bestand(en) in de map Mijn documenten op de rekenmachine die u naar de computer wilt verzenden.

**Opmerking:** Vink het vakje **Alles selecteren** aan of uit om de selectie van alle bestanden te markeren of te wissen.

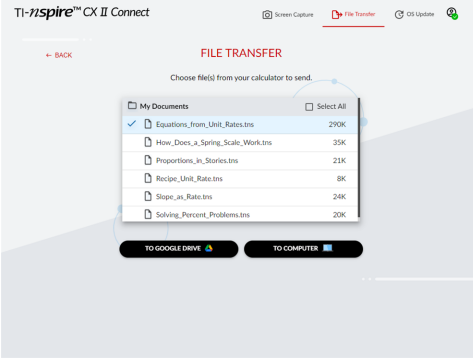

#### **Om bestanden over te zenden naar Google Drive:**

- 1. Klik op **NAAR GOOGLE DRIVE**.
- 2. Klik op de map waarin u de bestanden wilt opslaan en klik op **Selecteren**.

**Opmerking:** Wanneer u Google Drive gebruikt voor schermafdrukken of bestandsoverdracht, moet u eerst de map(pen) aanmaken die u in Google Drive wilt gebruiken.

**Opmerking:** Als u bestanden overzendt die al op Google Drive aanwezig zijn, zullen deze automatisch worden overschreven.

3. Wanneer de lijst **Verzonden bestanden** verschijnt, kunt u klikken op **MEER BESTANDEN VERZENDEN** of op de **TERUG**-link om meer bestanden te selecteren om over te zenden.

#### **Om bestanden over te zenden naar de computer:**

- 1. Klik op **NAAR COMPUTER**.
- 2. Klik op de map waarin u de bestanden wilt opslaan en klik op **Map selecteren**.
- 3. Wanneer u wordt gevraagd om de site bestanden te laten bekijken, klikt u op **Bestanden bekijken**.
- 4. Wanneer u wordt gevraagd om wijzigingen in de doelmap op te slaan, klikt u op **Wijzigingen opslaan**.

**Opmerking:** Als u bestanden overzendt die al op de computer aanwezig zijn, zal er een kopie van het bestand worden gemaakt met een nummer aan de bestandsnaam toegevoegd.

5. Wanneer de lijst **Verzonden bestanden** verschijnt, kunt u klikken op **MEER BESTANDEN VERZENDEN** of op de **TERUG**-link om meer bestanden te selecteren om over te zenden.

#### **Bestanden overzenden van de computer naar de rekenmachine**

1. Klik op **VAN GOOGLE DRIVE** of **VAN COMPUTER**.

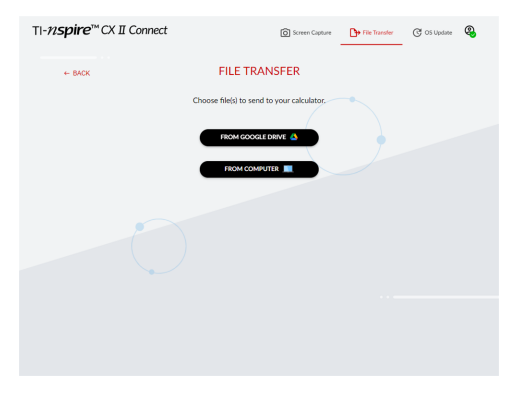

2. Zoek en selecteer het/de over te zenden bestand(en).

**Opmerking:** Als u bestanden overzendt die al op de rekenmachine aanwezig zijn, zal er een kopie van het bestand worden gemaakt met een nummer aan de bestandsnaam toegevoegd.

3. Wanneer de lijst **Verzonden bestanden** verschijnt, kunt u klikken op **MEER BESTANDEN VERZENDEN** of op de **TERUG**-link om meer bestanden te selecteren om over te zenden.

**Opmerking:** Als u bestanden overzendt die al op de rekenmachine aanwezig zijn, zal er een kopie van het bestand worden gemaakt met een nummer aan de bestandsnaam toegevoegd.

4. Op de rekenmachine wordt een prompt weergegeven met de volgende opties:

**Openen** - Opent het bestand dat is overgezonden.

**Ga naar** - Opent de map Mijn documenten en markeert het bestand dat is overgezonden.

**OK** - Hiermee wordt de prompt gewist.

**Opmerking:** Als u meerdere bestanden overzendt, heeft de prompt alleen betrekking op het laatste bestand dat is overgezonden.

# <span id="page-12-0"></span>*Het OS bijwerken*

#### **Het besturingssysteem op de rekenmachine bijwerken:**

1. Navigeer naar de pagina **OS BIJWERKEN**.

De app controleert de versie van het OS op de rekenmachine. Als er een nieuwere versie beschikbaar is, wordt u gevraagd om bij te werken.

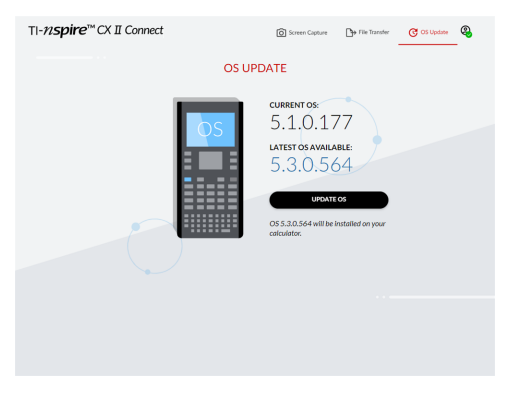

2. Klik op de knop **OS BIJWERKEN**.

Er verschijnt een bevestigingsbericht wanneer de update is voltooid.

# <span id="page-14-0"></span>**Algemene informatie**

# *Online Help*

#### [education.ti.com/eguide](https://education.ti.com/eguide)

Selecteer uw land voor meer productinformatie.

# *Neem contact op met TI Ondersteuning*

#### [education.ti.com/ti-cares](https://education.ti.com/ti-cares)

Selecteer uw land voor technische en andere ondersteuningsbronnen.

# *Service- en garantie-informatie*

#### [education.ti.com/warranty](https://education.ti.com/warranty)

Selecteer uw land voor meer informatie over de duur en voorwaarden van de garantie of over de productservice.

Beperkte garantie. Deze garantie heeft geen invloed op uw wettelijke rechten.

Texas Instruments Incorporated

12500 TI Blvd.

Dallas, TX 75243